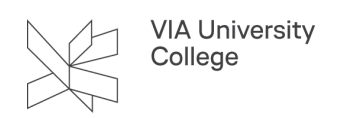

# **Tilslut computer til touchskærm**

Denne vejledning retter sig mod alle brugere af touchskærme i undervisningslokaler. Her kan du se, hvordan du tilslutter din computer, så du kan benytte touchskærmen af mærket **Clevertouch** i undervisningen.

Du kan også se en [introduktionsfilm til touchskærmen](https://videoportal.via.dk/media/Clevertouch-intro/1_xiw7g9em). Filmen er kapitel-inddelt, så du kan vælge hvilke funktioner du vil se noget om.

### **Tilslutning med kabel**

- 1. Tilslut HDMI-kablet til din computer. HDMI-kablet hænger ved skærmen og er samlet i en "strømpe" sammen med andre kabler. Har din computer ikke HDMI-udgang, skal du bruge en adapter.
- 2. Touchskærmen tænder selv, og viser billedet fra din computer.

#### **Touchfunktion**

Vil du betjene din computer fra touchskærmen, skal du også tilslutte USB-kabel:

3. Tilslut USB-kablet fra strømpen til en ledig USB-port på din computer

#### **Trådløs tilslutning**

 Når du har etableret forbindelse til Clevershare-appen og deler din skærm, vil appen fortsætte med at dele din skærm, så længe der er Wi-Fi-dækning, selv efter at du har forladt klasseværelset. Derfor opfordres du til at afbryde forbindelsen til Clevershare-appen, når du forlader klasseværelset eller er færdig med at dele din skærm.

1. Tænd touchskærmen på knap-panelet

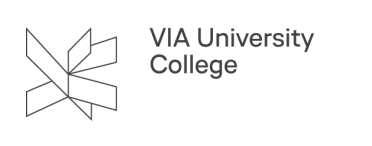

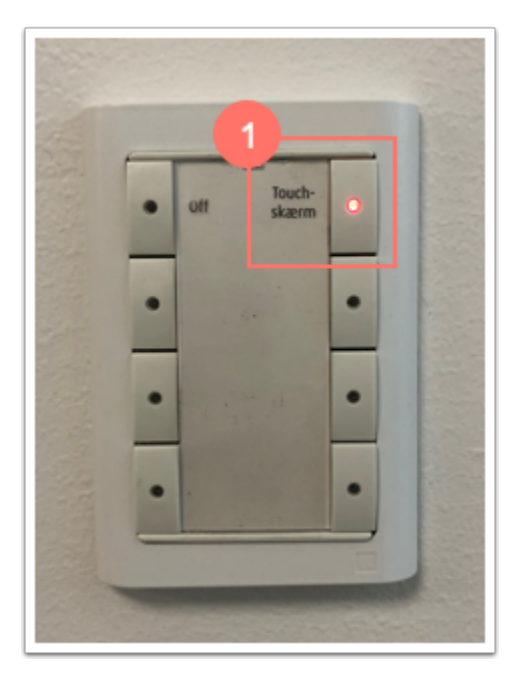

Start programmet "Clevershare" på din computer.

Har du ikke Clevershare på din computer, kan du installere det ved at følge vejledningen [Installér Clevershare.](https://vejledninger.via.dk/a/1572206-installer-clevershare)

1. Tjek at Clevershare viser ni streger til koden.

Har du kun seks streger, skal du ændre til "Advanced code mode".

- 2. Det gør du under "Settings".
- 3. Eller direkte fra forsiden alt efter hvilken version af Clevershare du benytter.

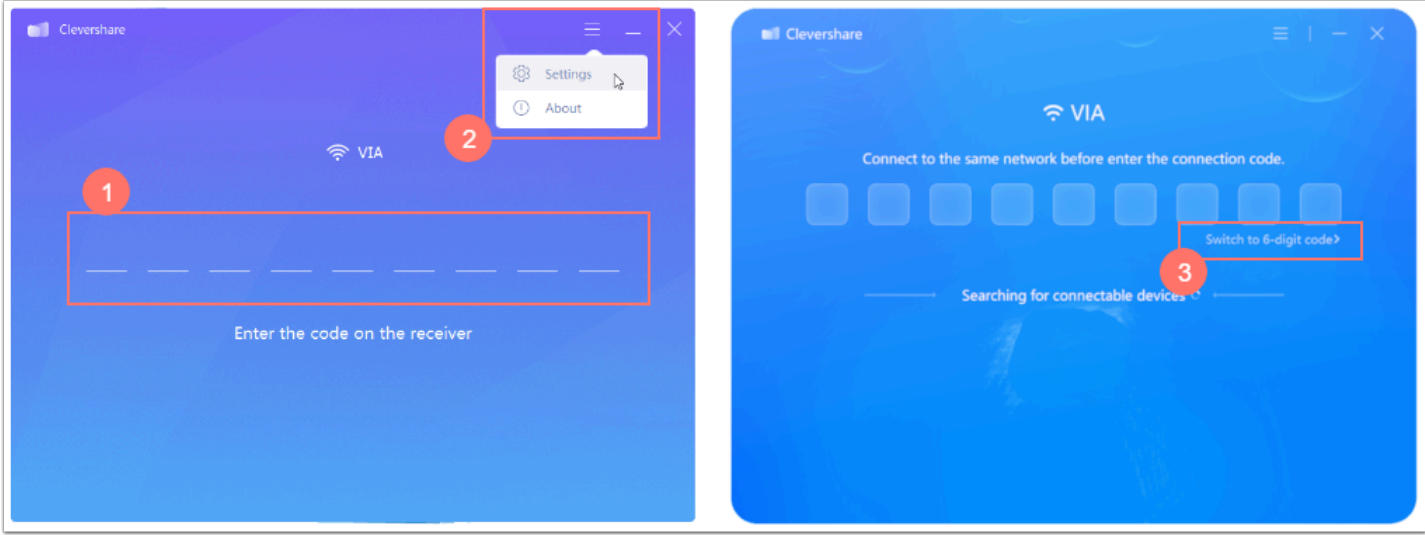

5. Vælg dele-ikonet på touchskærmen, for at få vist den aktuelle kode til skærmen.

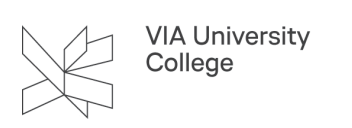

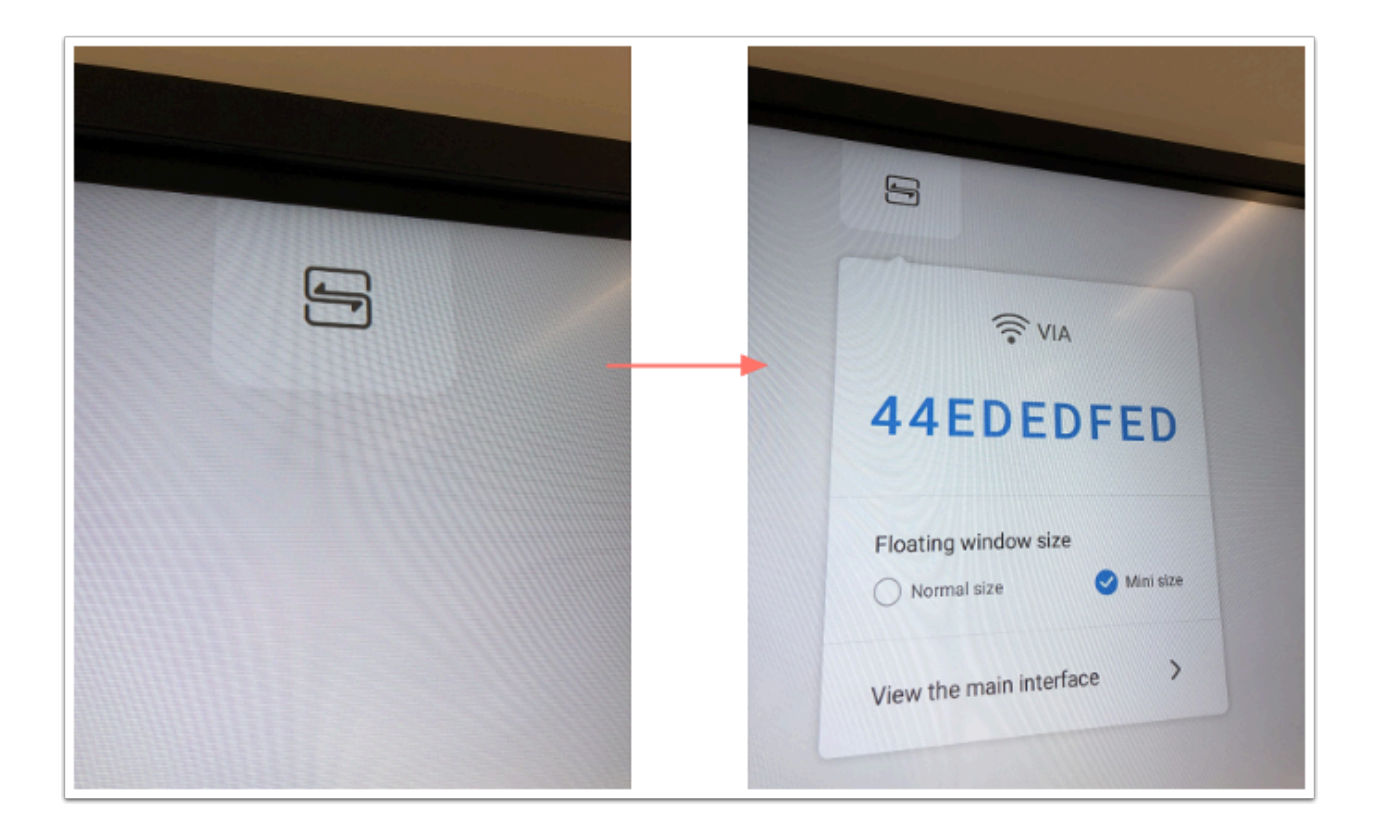

6. Indtast koden i Clevershare.

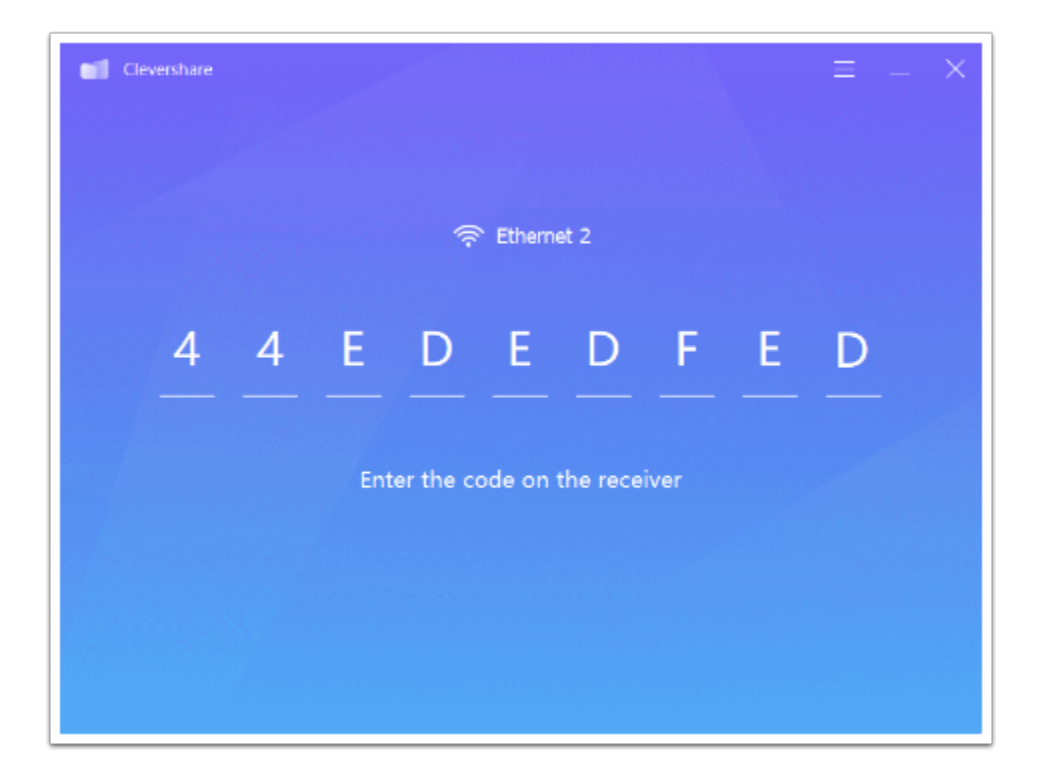

- 7. Vælg "Start mirroring"
- 8. Vælg det indhold, du vil vise fra din computer.
- 9. Vælg "Mirror".

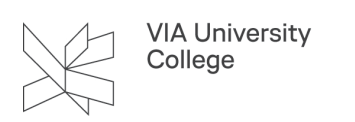

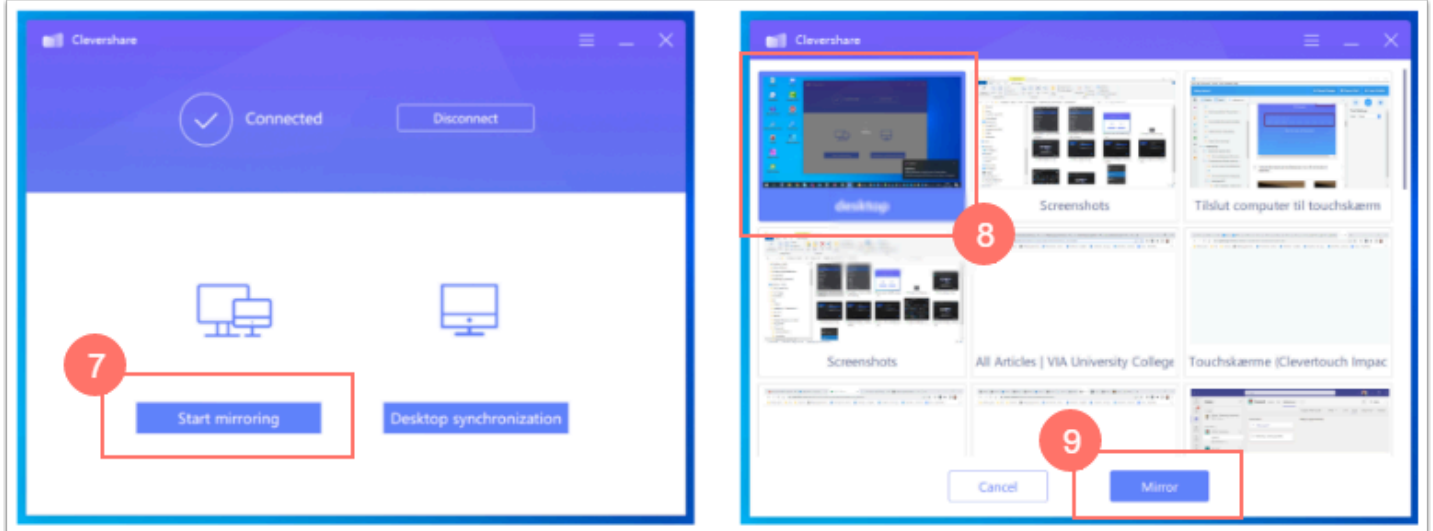

#### **Trådløs synkronisering (se touchskærmens indhold på egen computer)**

Du kan se indholdet fra touchskærmen på din egen computer.

Det kan være en god ide, hvis du har svært ved at se, hvad der foregår på skærmen - fx hvis du sidder langt fra skærmen, eller der er generende lys-refleksioner.

 Vær opmærksom på, at du ikke kan se touchskærmens indhold, hvis den viser billede fra en computer, der er tilsluttet med HDMI-kabel. Det er kun en trådløst tilsluttet computer samt touchskærmens egne apps, der kan vises med Trådløs synkronisering.

- 1. Følg punkterne 1-6 ovenfor under "Trådløs tilslutning".
- 2. Vælg "Desktop Synchronization".

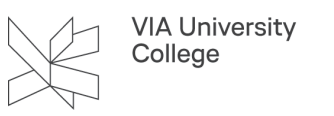

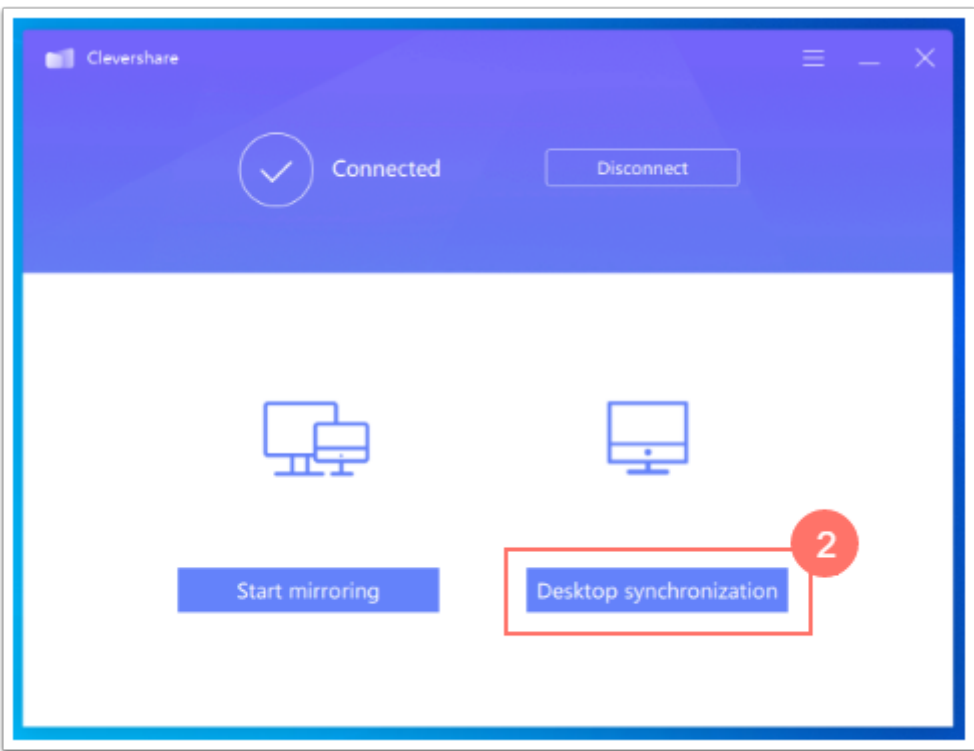

## **Fejlsøgning**

#### Skærmen tænder ikke

Hvis touchskærmen ikke umiddelbart ser ud til at tænde, kan det være fordi, den i forvejen var tændt, men er gået i dvale-tilstand.

Løsning: Rør ved touchskærmen med en finger, for at vække den.

Hvis skærmen ikke er i dvale, så tænd den på knap-panelet.

#### Computerens billede kommer ikke frem på touchskærmen

Hvis touchskærmen er tændt, og der ikke kommer billede frem, kan det være, at touchskærmen ikke står til at vise computerens input.

Swipe op fra bunden af touchskærmen og vælg "Computer" (nogle steder står der "HDMI").

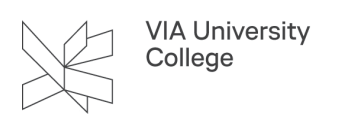

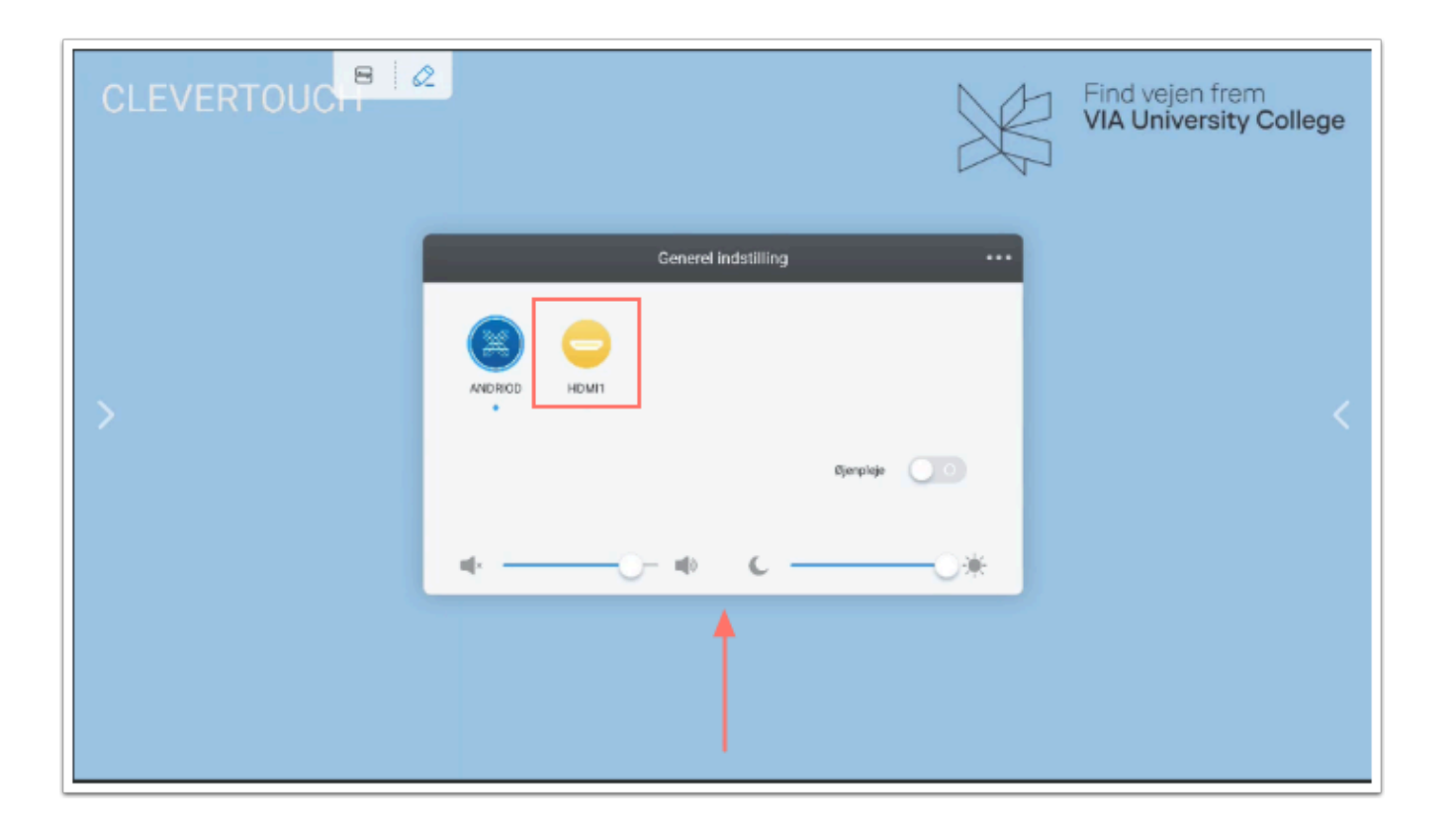

Hvis touchskærmen stadig ikke viser billedet fra din computer, kan det være, at din computer er indstillet til kun at vise billedet på den indbyggede skærm.

#### Løsning på Windows computer

Hold "Windows" tasten ned, tryk derefter på "P".

På computerskærmen vises de mulige valg. Ved valg af "Dubler" vises samme billede på computer og projektor.

Er der fortsat intet billede, så prøv indstillingen "Kun anden skærm".

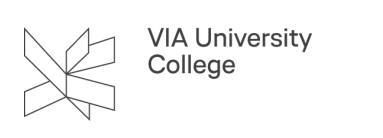

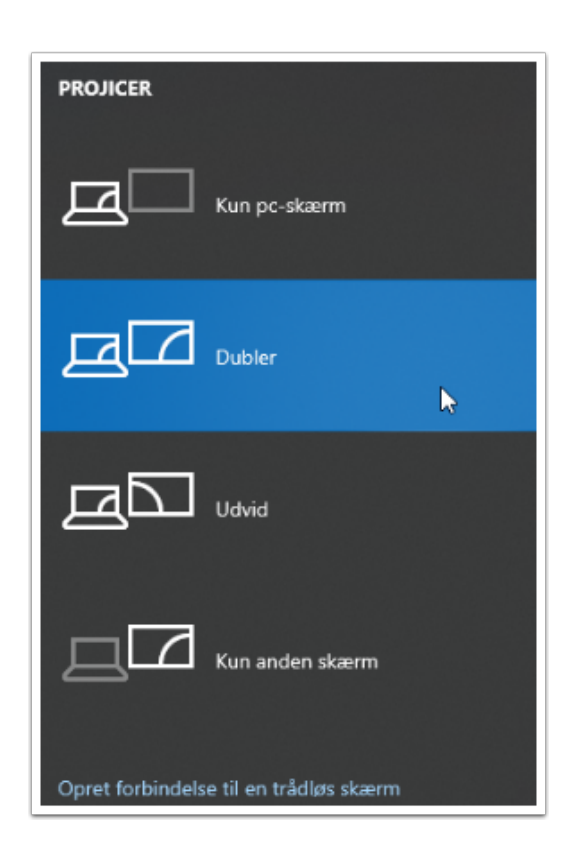

#### Løsning på Mac

Vælg det lille skærm-ikon i menulinjen, og vælg hvordan computeren viser billedet på flere skærme.

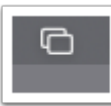

Har du ikke det lille skærm-ikon, kan du ændre indstillingen under Systemindstillinger.

1. Vælg "Systemindstillinger" i æble-menuen øverst til venstre

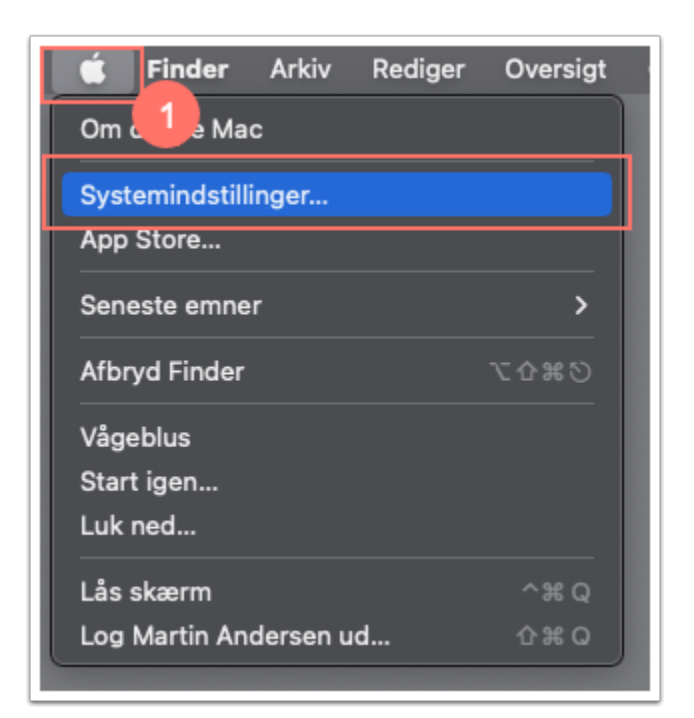

2. Vælg "Skærm".

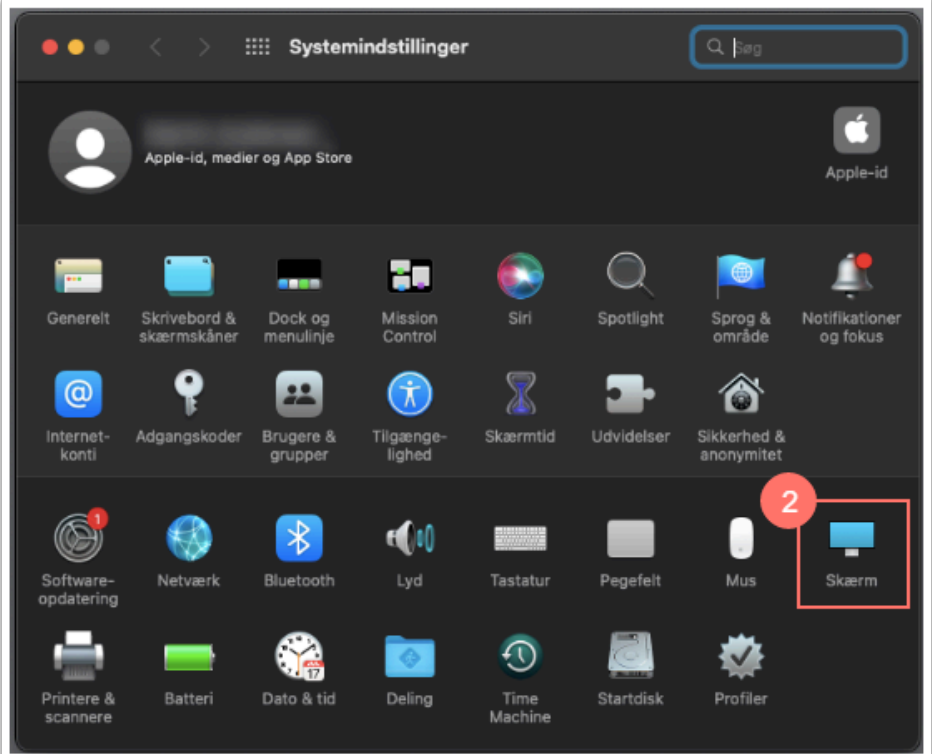

3. Vælg "Skærmindstillinger".

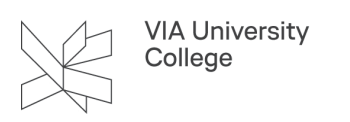

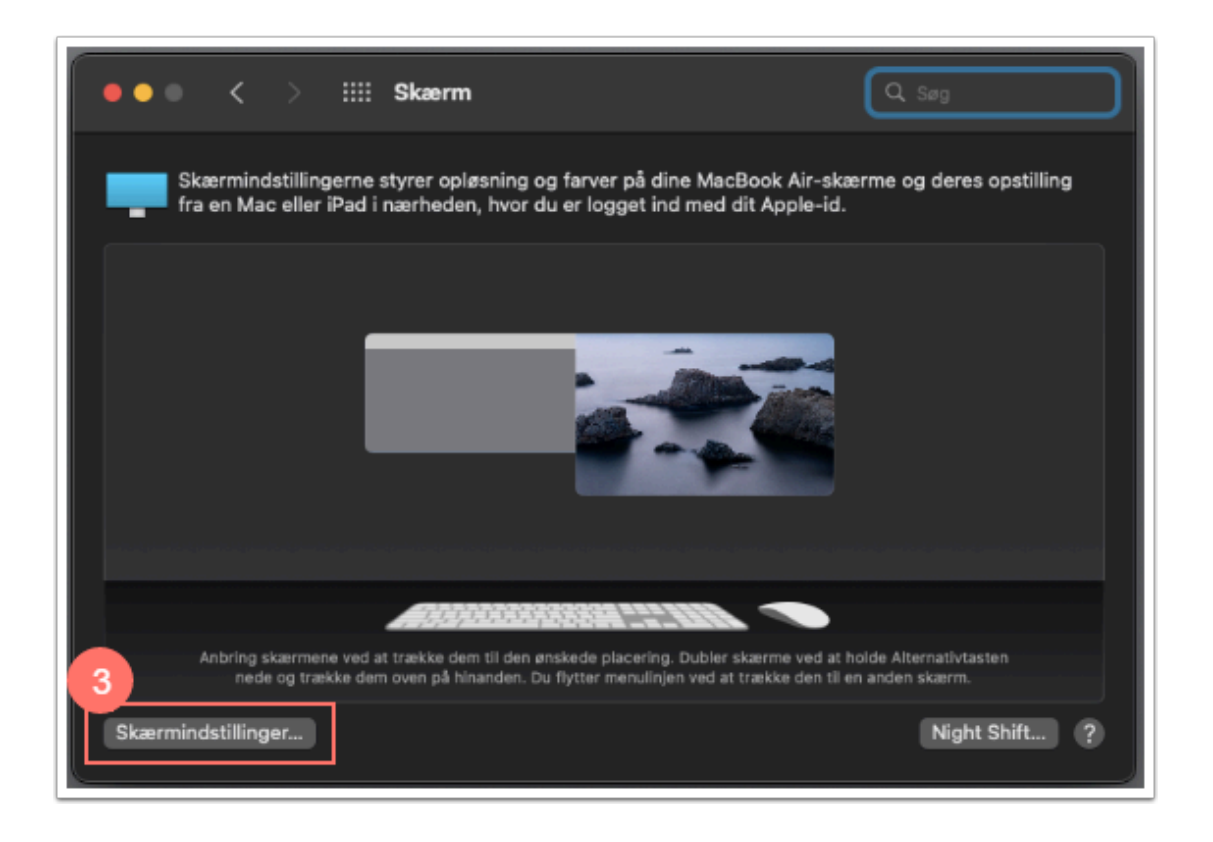

4. Vælg "Dublering..." ved feltet "Brug som".

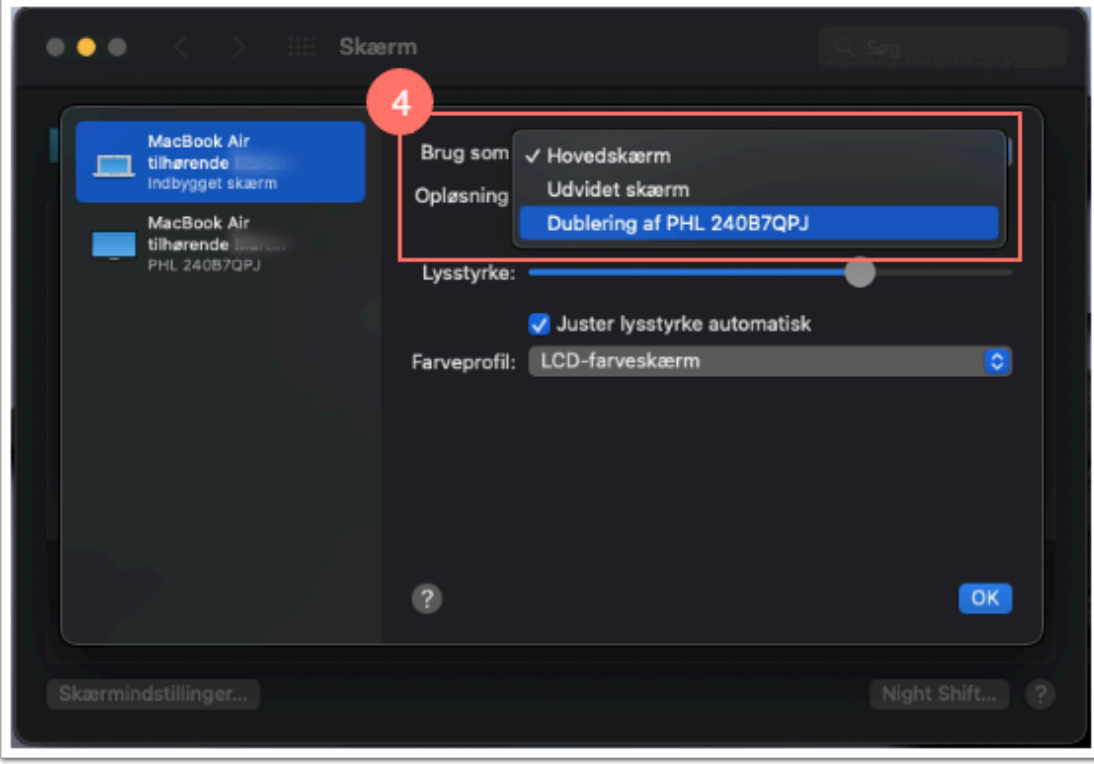

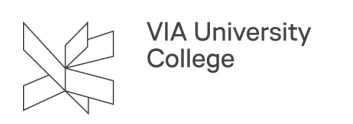

#### Lyden virker ikke

Hvis der ikke er lyd kan det være, at der er skruet ned på selve touchskærmen.

Løsning: Swipe op fra bunden og skru op for lyden:

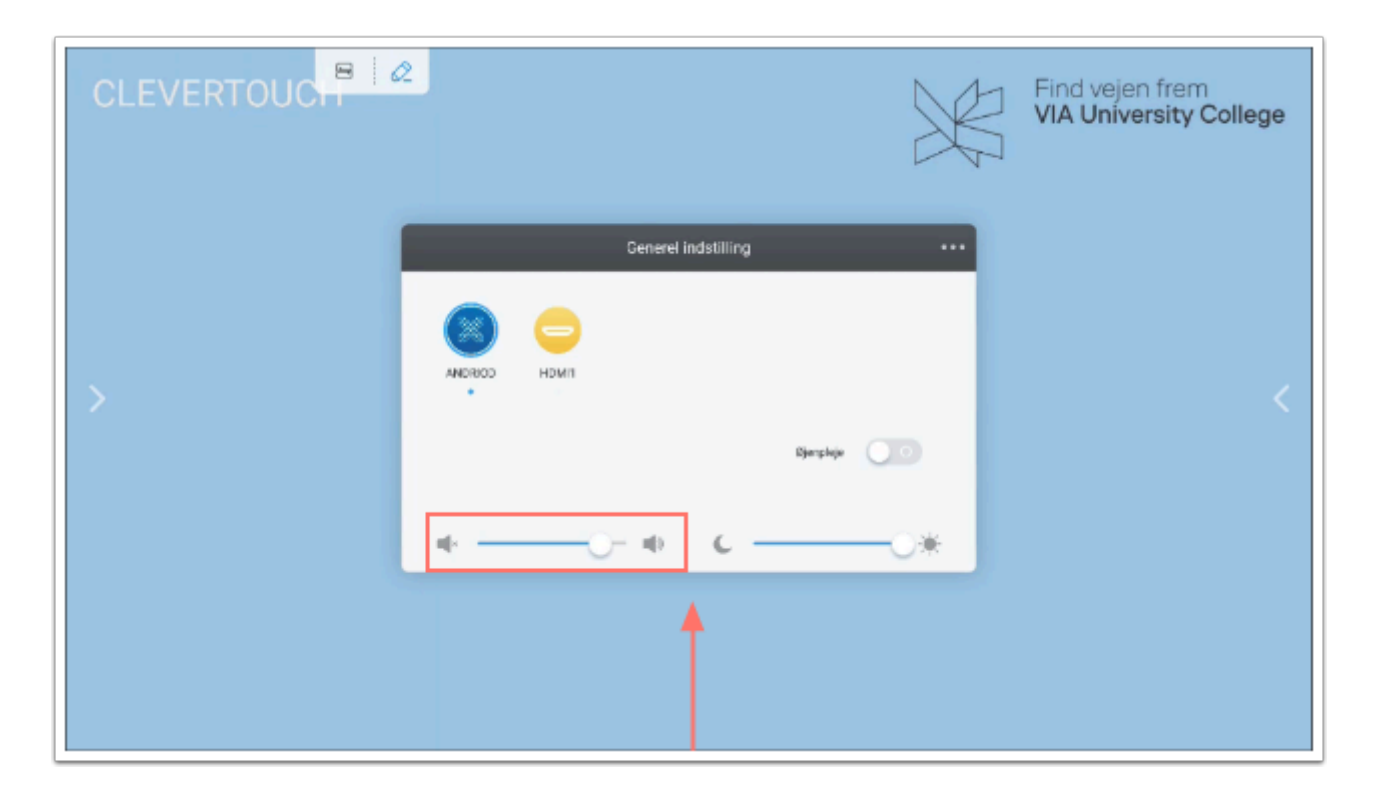

Hvis der stadig ikke er lyd, kan det være din computer, der ikke bruger den rigtige lydenhed.

#### Løsning på Windows computer

Vælg den rigtige lydenhed via lydikonet nederst til højre i proceslinjen.

- Er du på med HDMI-kabel, vælger du lydenheden "PC Monitor (Intel(R) lyd til skærm)"
- Er du på med trådløs forbindelse, vælger du lydenheden "Højttalere (SW Audio)"

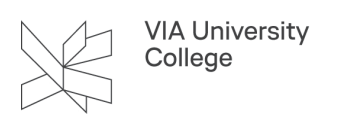

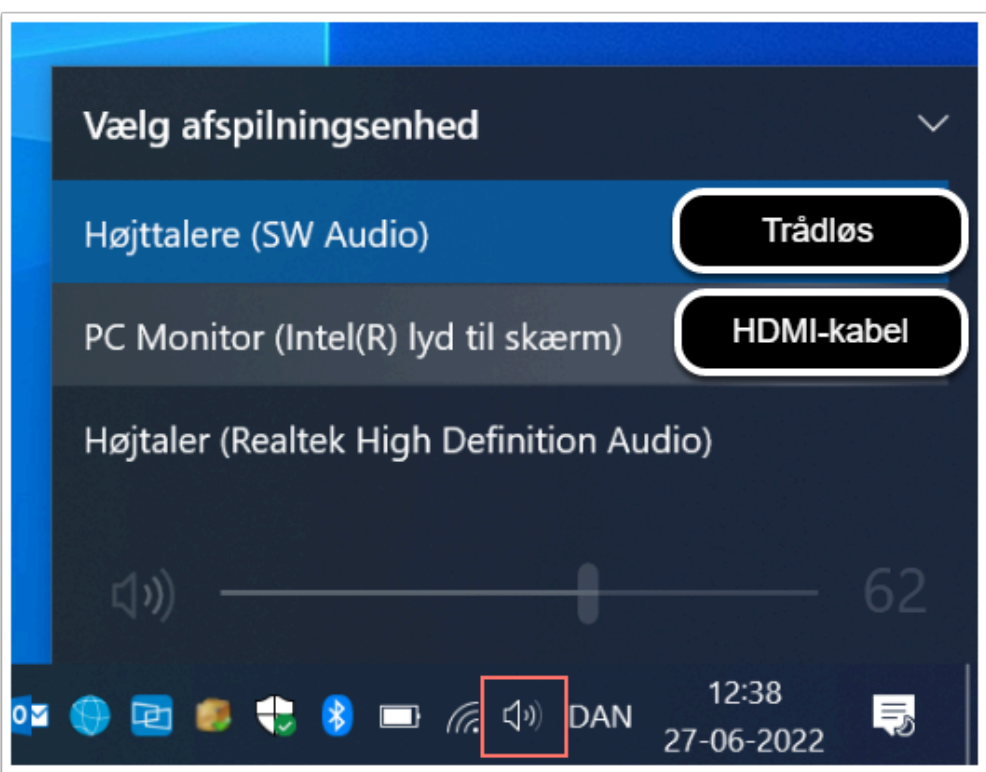

#### Løsning på Mac

Vælg den rigtige lydenhed:

Hvis du er på en Mac med Kontrolcenter-ikon i menulinjen:

- 1. Åbn kontrolcenter i menulinjen øverst til højre
- 2. Klik på "Lyd"
- 3. Vælg den rigtige lydenhed
	- Er du på med HDMI-kabel: "PC Monitor"
	- Er du på trådløst: "SW Audio"

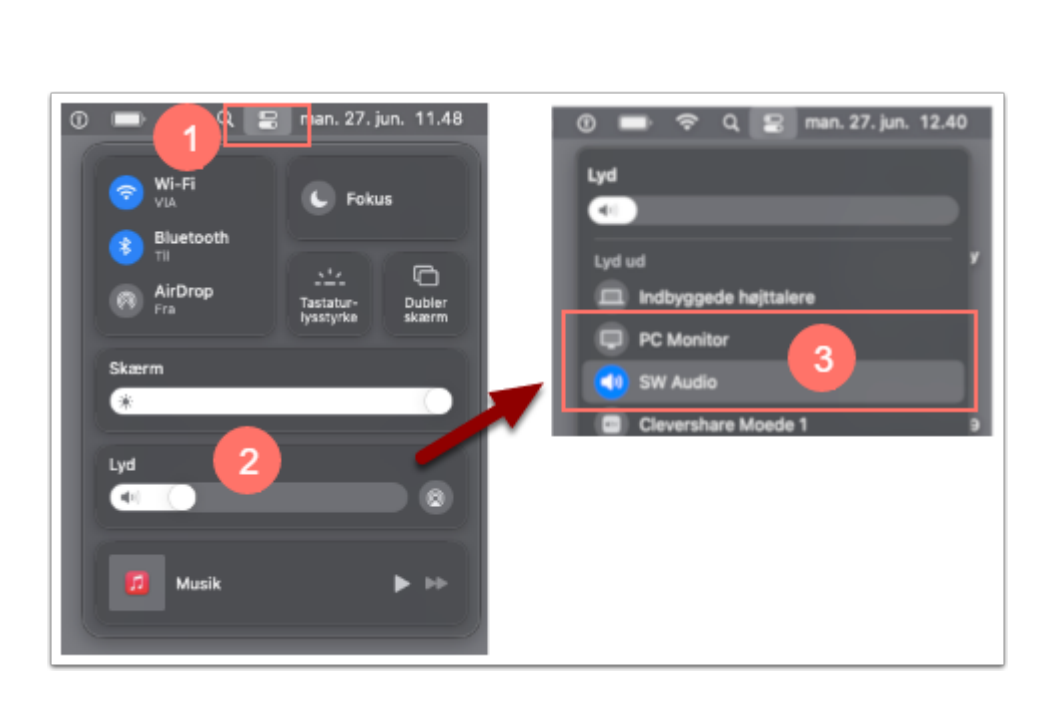

VIA University<br>College

Hvis du er på en Mac *uden* det lille Kontrolcenter-ikon i menulinjen, skal du i stedet indstille lydenheden i Systemindstillinger:

1. Vælg "Systemindstillinger" i æble-menuen øverst til venstre

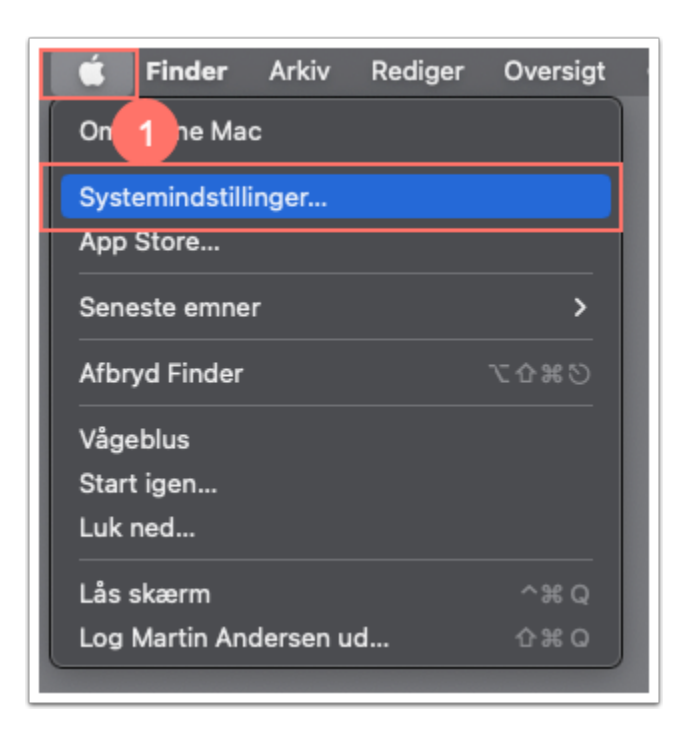

2. Vælg "Lyd".

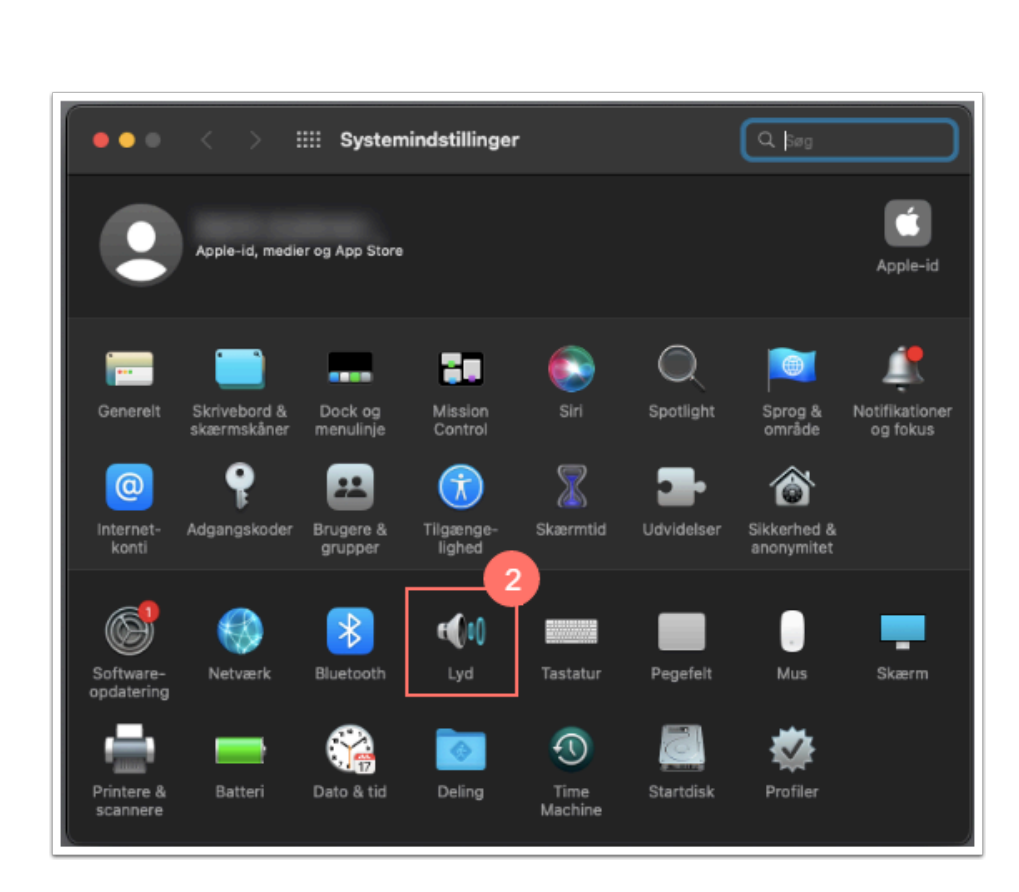

- 3. På Fanen "Lyd ud" skal du nu vælge den rigtige lydenhed
	- Er du på med HDMI-kabel: "PC Monitor"
	- Er du på trådløst: "SW Audio"

VIA University<br>College

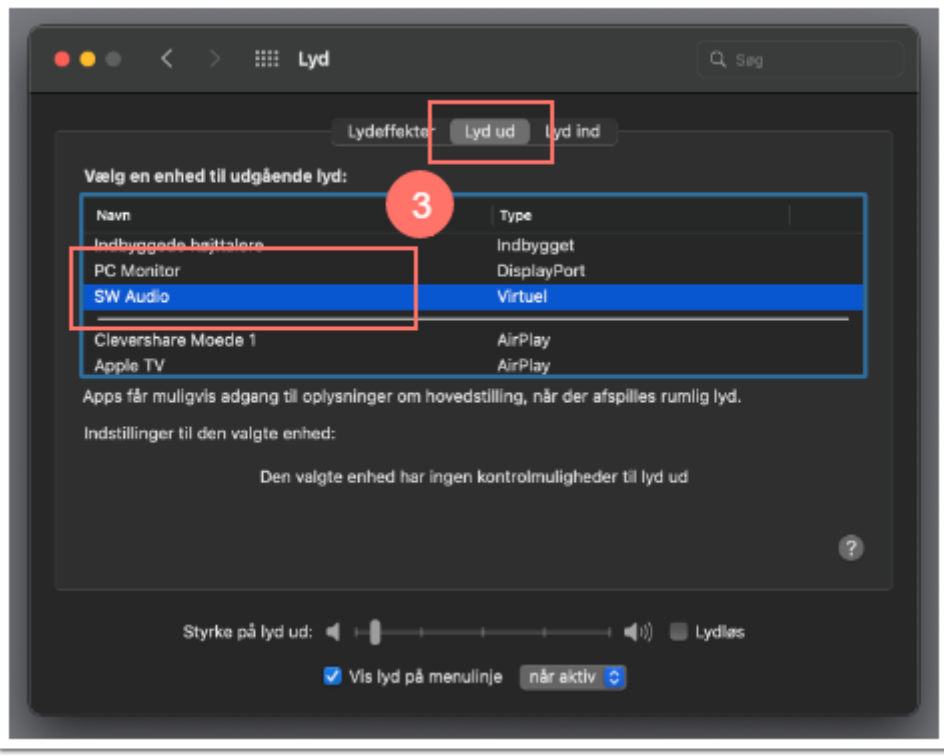